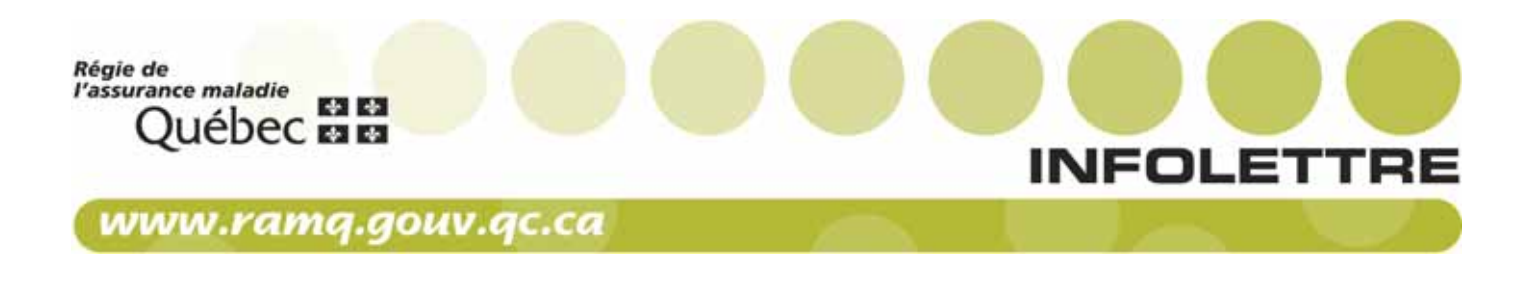

À l'intention des utilisateurs du Service en ligne des aides techniques 25 juin 2020

100

## Ajout du bouton « Joindre un document »

Le nouveau bouton « Joindre un document » est disponible dans le service en ligne des aides techniques (SELAT) afin de joindre des pièces justificatives à une demande. Le bouton doit également être utilisé pour transmettre des pièces justificatives liées à une demande faisant l'objet d'un contrôle. Ce bouton remplace l'envoi par télécopie dès maintenant.

## Lors d'une facturation directement dans le SELAT (B2C)

Le bouton est disponible après la transmission d'une demande, quand le SELAT affiche le numéro à 10 chiffres de la demande.

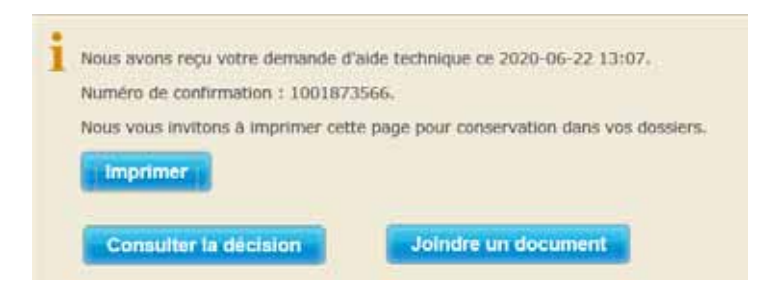

## Après facturation à partir de votre système (B2B)

Le bouton est disponible dans « Mon dossier » du menu de gauche du SELAT.

Lorsque vous sélectionnez une demande et que vous cliquez sur l'onglet « Consultation », il se trouve au bas de la page, à droite, sous « Total de la demande ».

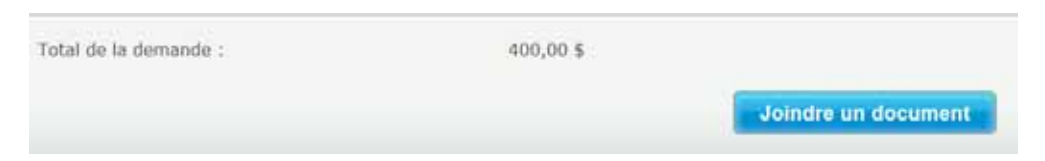

Quand vous cliquez sur le bouton, vous êtes invité à sélectionner un document en cliquant sur la loupe :

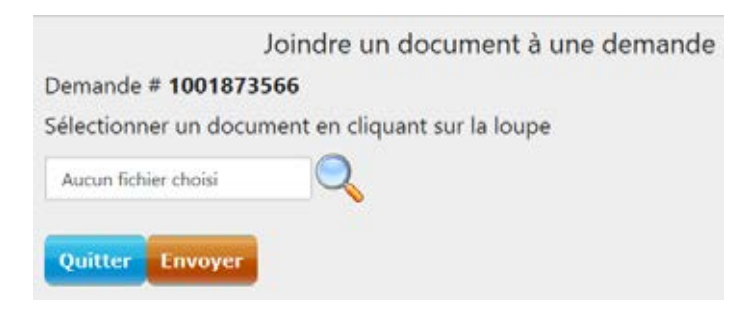

Si le document a bien été envoyé, vous obtiendrez la confirmation suivante :

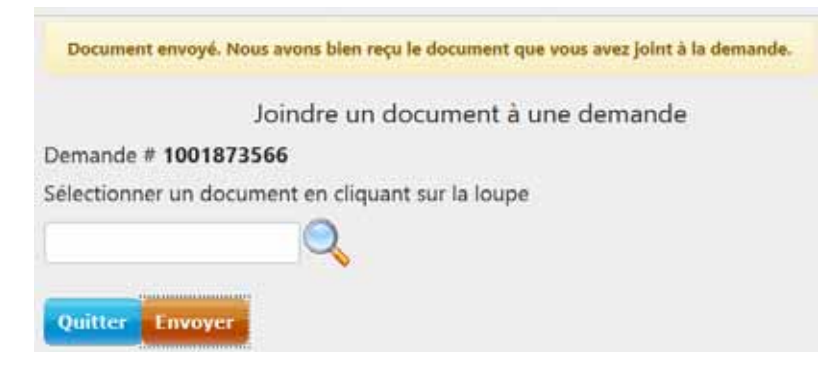

## Format du document

Seul le format PDF est permis.

Si un document d'un autre format est sélectionné, le message retourné par le SELAT sera :

« Le chemin d'accès que vous avez inscrit n'est pas valide. »